# **Virtual Hearings App (WCB VH) for Android**

Attorney/Licensed Representative Instructions

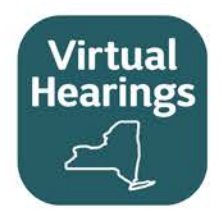

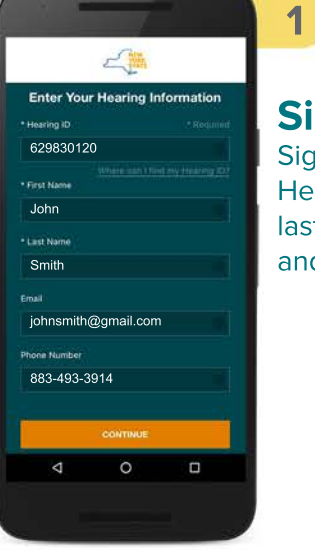

**Sign In** Sign in with your Hearing ID, first name, last name, email address and phone number.

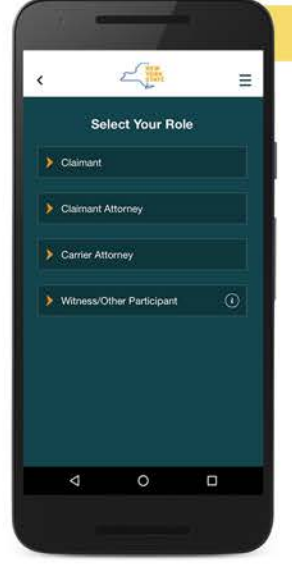

## **Choose Role**

**2**

Select your role as Claimant Attorney, Carrier Attorney or Witness/Other Participant (if appearing for fee interest).

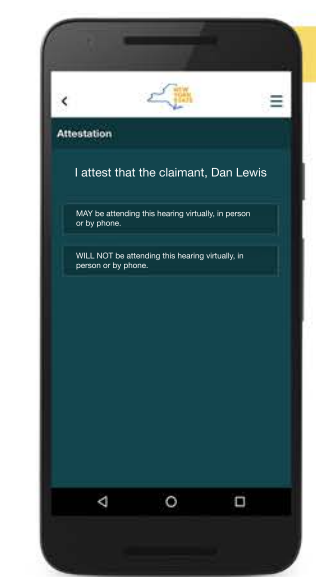

#### **Answer Each Question**

**3**

**6**

Questions are asked on the attendance method for you and your claimant, as well as your hearing schedule.

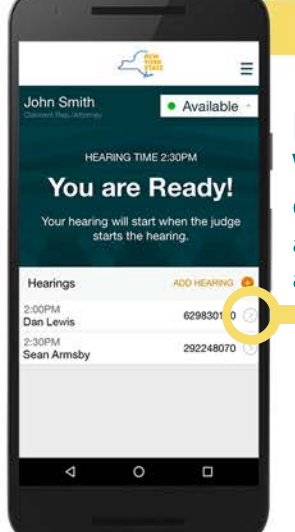

### **Enter Waiting Room**

Control your availability, add additional hearings and view hearing details.

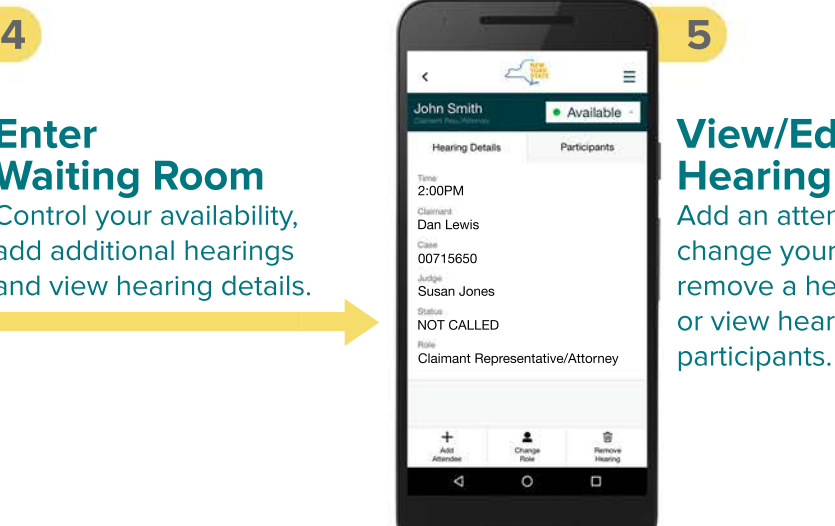

## **View/Edit Hearing Details**

Add an attendee, change your role, remove a hearing or view hearing

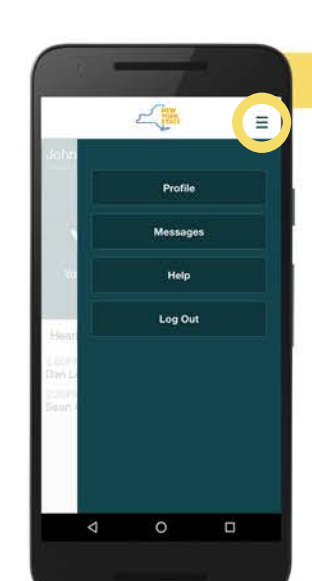

### **Menu Options**

Edit your profile (name, email, phone number), view recent broadcast messages, get help or log out.

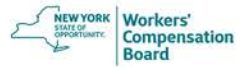

## **Virtual Hearings App(WCB VH) for Android**

Attorney/Licensed Representative Instructions

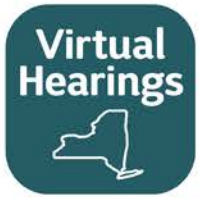

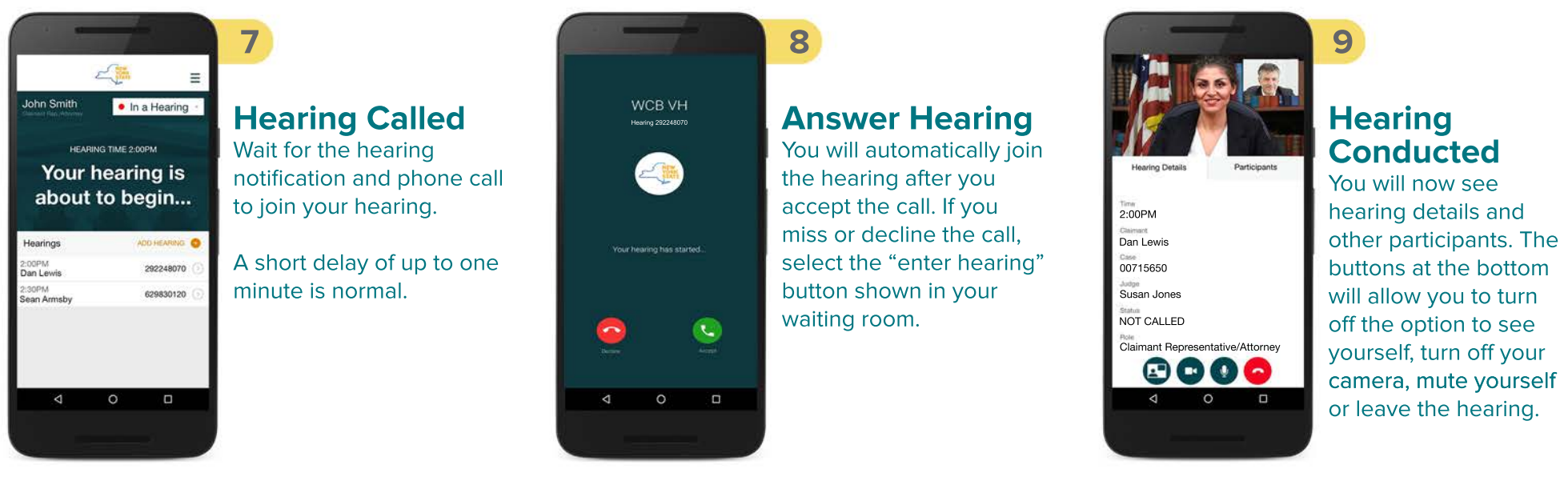

## Helpful Tips

- You may use other apps or features of your phone while waiting for a hearing to be called. In your app settings, make sure notifications are on for the virtual hearings app. This will ensure you receive notifications when your hearing is called. Keep your virtual hearings app open in the background. If you log out of the virtual hearings app, you will not receive notifications to join your hearings. You will need to give permission for the app to access your phone's camera and microphone.
- If you navigate away from the app during a hearing, you will not be disconnected from the hearing. Select the **Overview** button on the bottom of your screen and select the Cisco Webex page.
- If a hearing is recalled, it will automatically display as "to be recalled" in your waiting room where you will wait for the hearing to be called again.
- While in a hearing, rotating your mobile device to landscape mode will enlarge the videos of the other participants in your hearing.
- Ensure you are running the latest version. Enable automatic updates on your device in **Google Play Store** > Tap Menu  $\equiv$  > Settings > Tap **Auto-update apps** > Select an option of **Over any network** or **Over Wi-Fi only**.
- Not compatible with Huawei mobile devices.